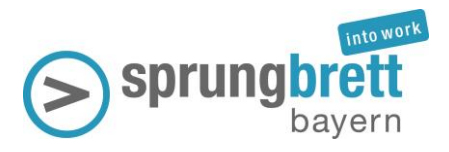

# **sprungbrett into work für geflüchtete Menschen aus der Ukraine Registrierung und Aufgeben einer Stellenanzeige**

### **Registrierung als Unternehmen**

**1.** Um ein Unternehmensprofil anzulegen **klicken Sie auf** auf Registrieren (blau) und für Login auf Anmeldung (weiß).

Registrieren

Anmeldung

**2.** Zunächst müssen Sie einen Benutzernamen wählen (darf **keine** E-Mail-Adresse sein) und Ihren Unternehmensnamen sowie Ihre E-Mail-Adresse eingeben. Bitte wählen Sie ein Passwort und bestätigen Sie den Datenschutz. Schließen Sie die Anmeldung über den Button "Registrieren" ab.

**Wichtig:** Ein Unternehmen kann mehrere Accounts anlegen. Diese benötigen jeweils eine eigene E-Mail-Adresse und ein eigenes Passwort und können nicht miteinander verbunden werden. Wir raten Ihnen daher, einen Unternehmensaccount anzulegen, auf den mehrere Mitarbeiter\*innen zugreifen können.

**3.** Nach erfolgreicher Registrierung gelangen Sie auf Ihr Unternehmensprofil (siehe Bild unten).

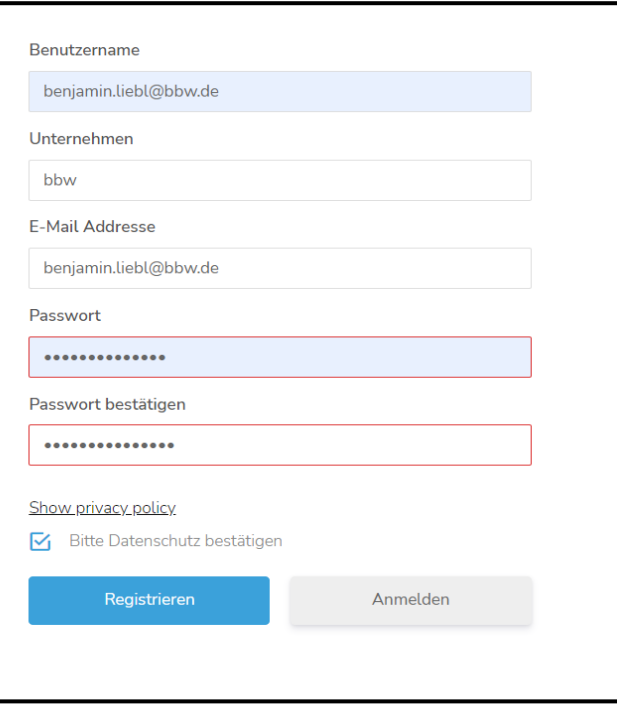

▬

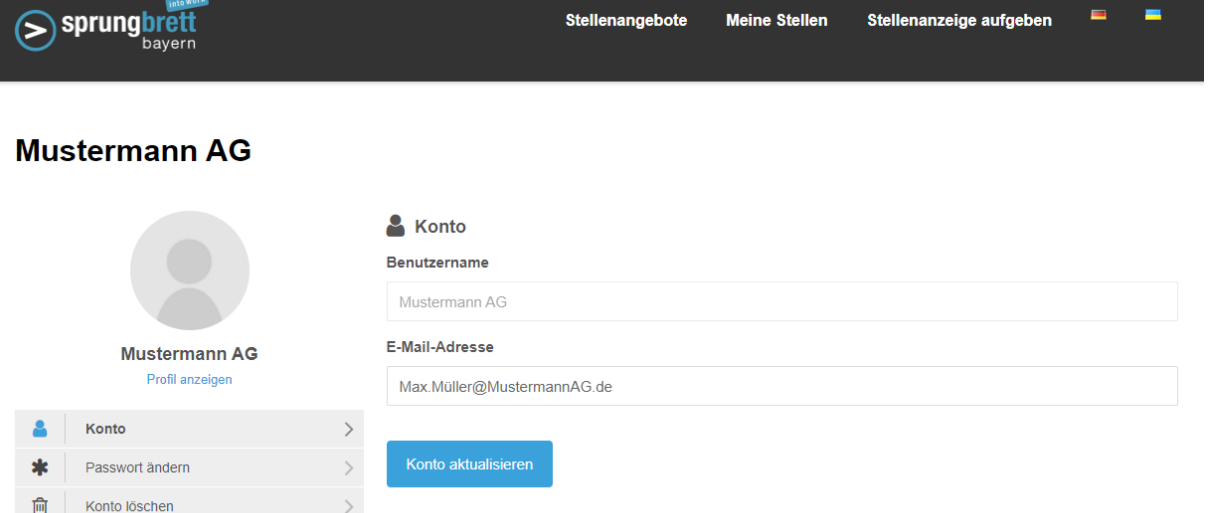

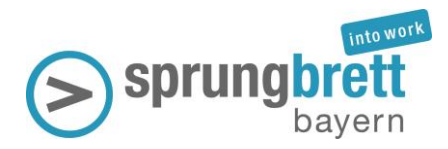

#### Stand 29.04.2022

## **Stellenanzeige aufgeben**

- **1.** Wählen Sie in der Menüleiste "Stellenanzeige aufgeben" aus.
- **2.** Bitte füllen Sie die Eingabefelder aus (siehe rechts). Es handelt sich bei allen Feldern um Pflichtfelder, außer solche, die mit "optional" gekennzeichnet sind.

#### **Hinweise:**

- E-Mail für Bewerbung: An diese Adresse werden die Bewerbungen gesendet.
- Video: Hier kann ein entsprechender Link (z.B. YouTube) eingefügt werden.
- Logos: Es können die Dateiformate .png oder .jpg hochgeladen werden.
- **3.** Am Ende des Formulars muss das Kästchen zu Informationen und Bildern bestätigt werden.
- **4.** Anschließend können Sie den bisherigen Vorgang speichern oder auf die Vorschau wechseln. Zum Speichern klicken Sie auf "Entwurf speichern". Nach dem Speichern werden Sie **nicht** auf eine andere Seite weitergeleitet.
- **5. Wichtig:** Um das Stellenangebot zu veröffentlichen, klicken Sie bitte auf den Button "Vorschau". Hier können Sie Ihre Eingaben nochmal prüfen.

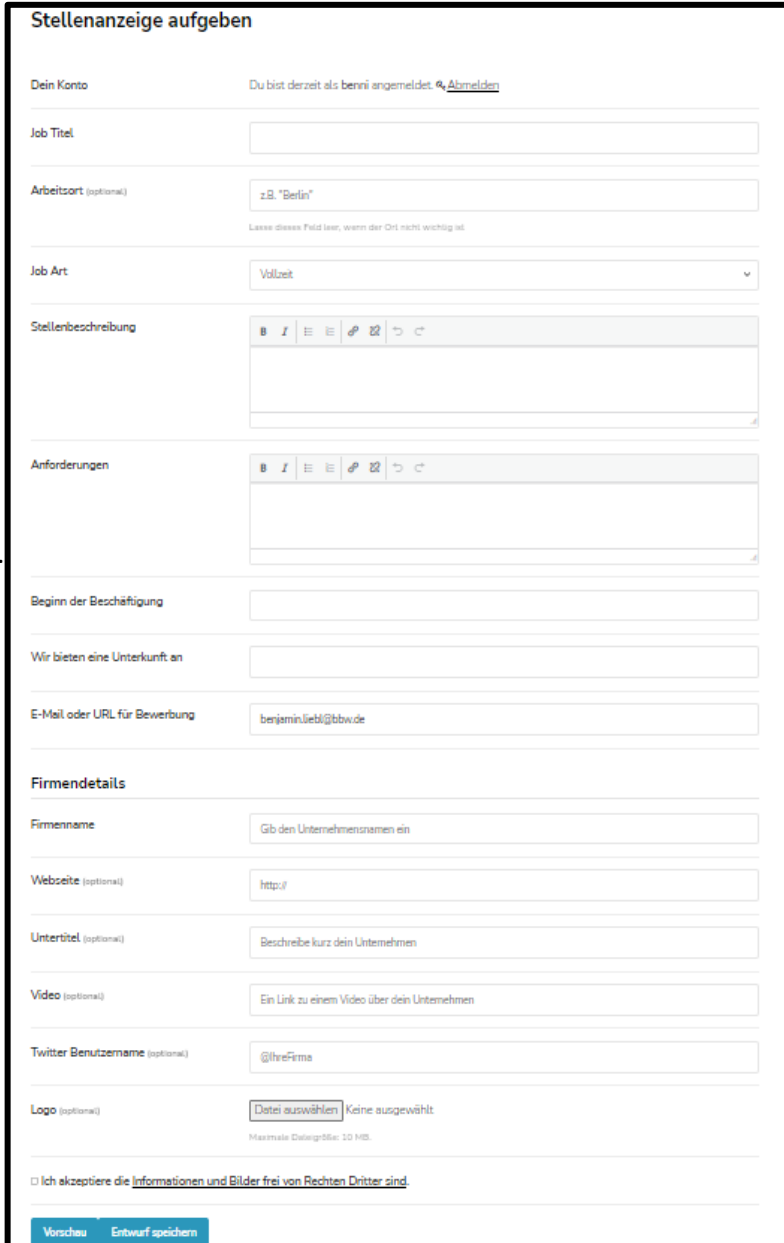

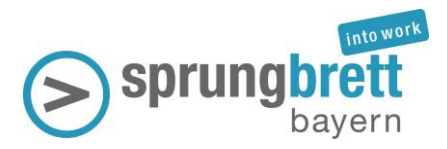

**6.** Ansicht nach Klick auf "Vorschau":

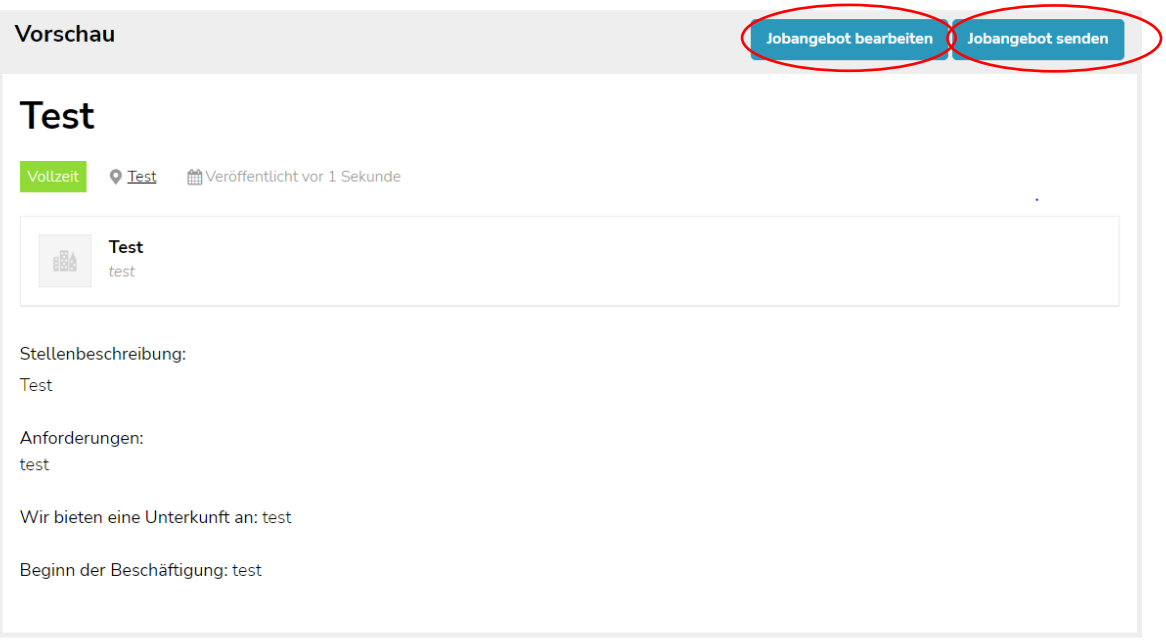

- **7.** Sollen nochmals Änderungen vorgenommen werden, wählen Sie "Jobangebot bearbeiten".
- 8. Zum Veröffentlichen der Stellenanzeige klicken Sie auf "Jobangebot senden".
- **9.** Nach Klick auf "Jobangebot senden" erhalten Sie eine **Bestätigung, dass die Stellenanzeige erfolgreich aufgegeben wurde.**

# Stellenanzeige aufgeben

Job erfolgreich gelistet. Um die Auflistung zu sehen, klicke hier.

**Ansprechpartner:** Benjamin Liebl E-Mail[: benjamin.liebl@bbw.de](mailto:benjamin.liebl@bbw.de) Tel.: 089-441 08-173